## Оглавление

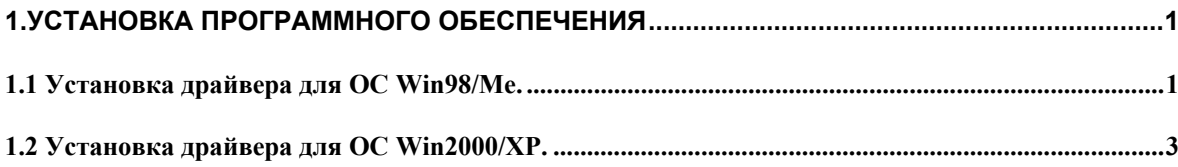

## 1. Установка программного обеспечения

Перед началом установки программы необходимо установить драйвер для связи с толщиномером по USB-порту. Драйвер поставляется производителем на одном компакт диске вместе с программами. Также драйвер для работы с прибором можно загрузить с веб-сайта производителя www.acsys.ru. Далее рассмотрим отдельно процесс установки драйвера для ОС Win98/Me и для Win2000/XP.

## 1.1 Установка драйвера для ОС Win98/Me.

Включите компьютер и загрузите ОС Win98/Me. Затем включите прибор и подключите уже работающий прибор к USB-порту компьютера. Операционная система автоматически распознает подключение нового устройства, и начнет процесс установки драйвера:

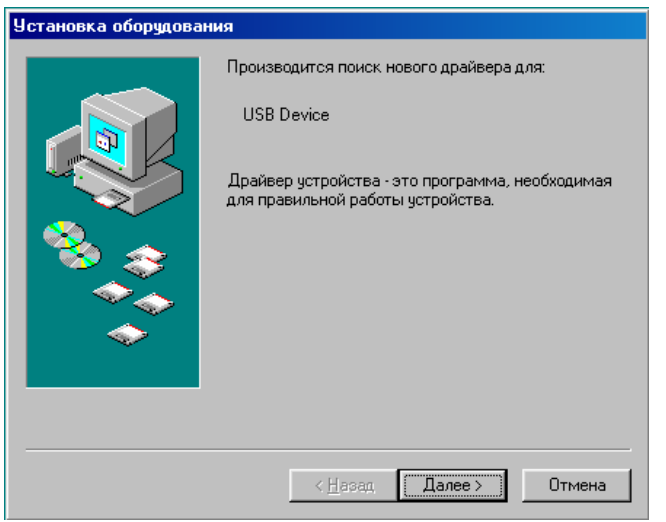

Нажмите кнопку «Далее>» для продолжения установки драйвера. Менеджер установки предложит выбрать способ установки - Ручной (Отобразить список всех ...) или Автоматический (Произвести поиск наиболее ...):

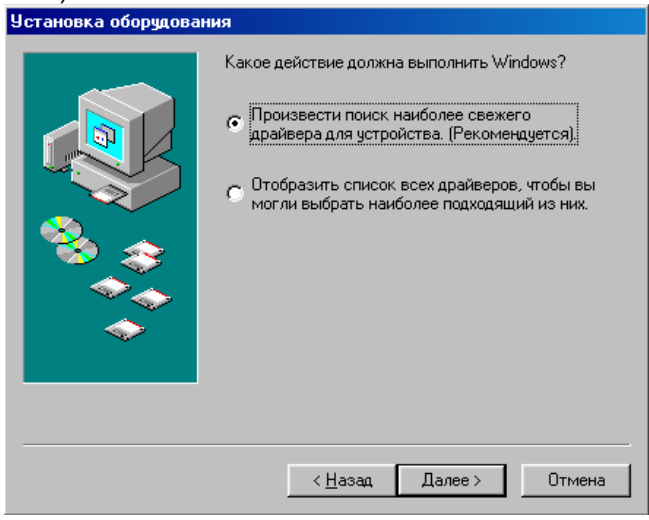

Выберите **Автоматический** способ установки (установив переключатель на соответствующий пункт, как показано на рисунке) и нажмите «Далее>». Затем ОС предложит указать место, в котором нужно производить поиск драйвера.

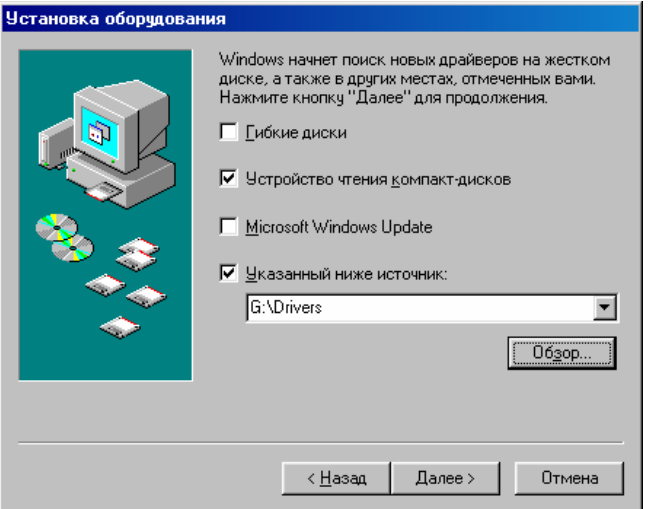

Если вы производите установку с компакт-диска, поставляемого вместе с прибором, то отметьте пункт «Устройство чтения компакт-дисков» (не забудьте вставить диск с программным обеспечением в CD-привод). Если вы получили драйвер другим способом (например, загрузили с веб-сайта производителя), то выберите пункт «Указанный ниже источник» и с помощью диалога, открывающегося кнопкой «Обзор», укажите местоположение, куда вы загрузили драйвер (на рисунке приведен пример, когда драйвера были загружены на диск G: в папку \Drivers). Затем нажмите кнопку «Далее>». Если все проделано правильно, то менеджер установки оборудования обнаружит подходящий драйвер:

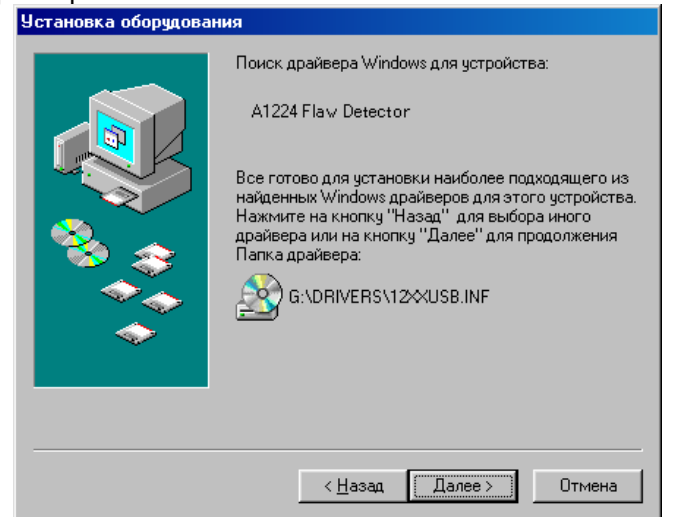

В примере на рисунке драйвер найден на компакт-диске в каталоге \Drivers (это стандартное расположение драйвера на диске, поставляемом производителем) и ОС корректно распознала тип устройства (AКР1224 Flaw Detector). Нажмите «Далее>» для начала копирования фалов драйвера. После копирования файлов драйвера ОС сообщит об успешном завершении установки драйвера:

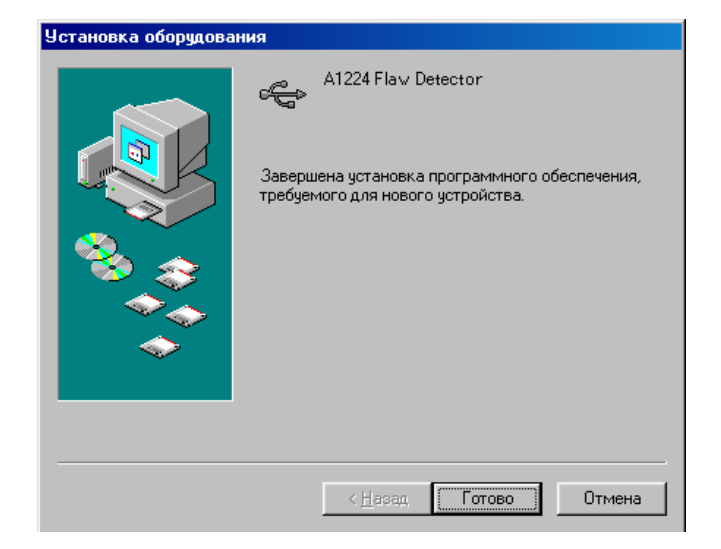

Нажмите кнопку «Готово» для завершения установки драйвера.

*Внимание!*: Установку драйвера можно отменить, если в любом из рассмотренных диалоговых окон (кроме последнего) нажать кнопку «Отмена». Если на предыдущем пункте Вы выбрали неправильно действие можно вернуться на 1 шаг назад с помощью кнопки «<Назад».

## *1.2 Установка драйвера для ОС Win2000/XP.*

Включите компьютер и загрузите ОС Win2000/XP. Затем включите прибор и подключите уже работающий прибор к USB-порту компьютера. Операционная система автоматически распознает подключение нового устройства, и начнет процесс установки драйвера:

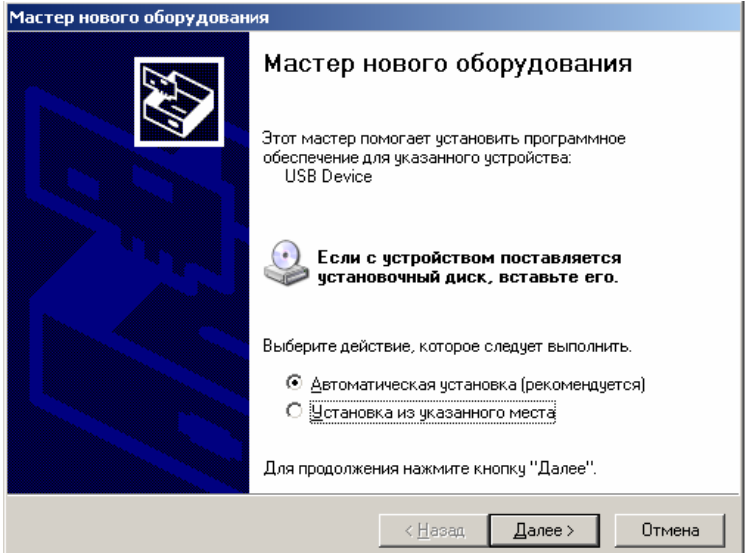

Менеджер установки предложит выбрать способ установки – **Ручной** (Установка из указанного места …) или **Автоматический** (Автоматическая установка). Если вы производите установку с компакт-диска, поставляемого вместе с толщиномером, то выберите пункт **Автоматическая установка** (как показано на примере) и нажмите «Далее>» (не забудьте вставить в CD-привод установочный диск). ОС автоматически проверит компакт диск на наличие драйвера и начнет установку. Если вы получили драйвер другим способом – то необходимо выбрать **Ручной** способ установки и нажать «Далее>». Вам будет предложено выбрать местоположение драйвера:

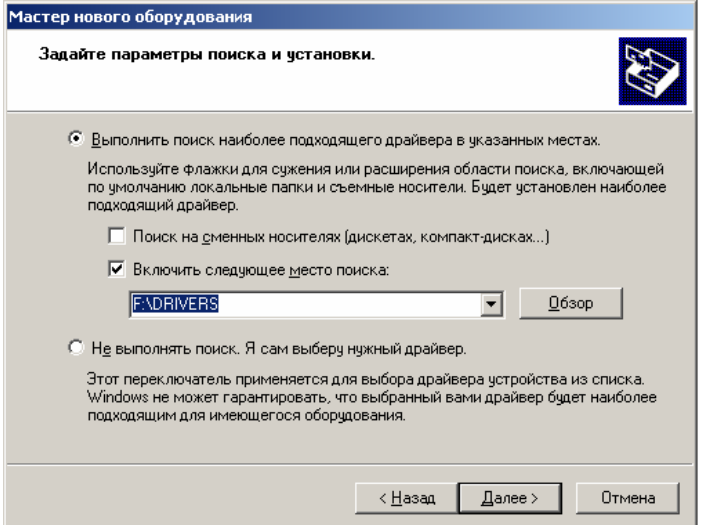

Выберите пункт «Выполнить поиск наиболее подходящего драйвера» и установите галочку напротив строчки «Включить следующее место поиска». Затем нажмите кнопку «Обзор», чтобы указать местоположение драйвера:

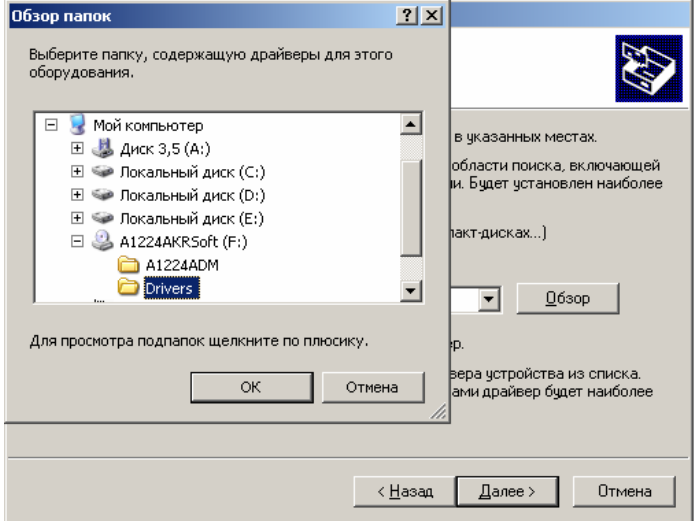

В данном примере драйвер расположен на диске F: в каталоге \Drivers. Выберите нужный каталог и нажмите «ОК» (Обратите внимание, если указанный каталог не содержит никаких драйверов, то кнопка «ОК» будет заблокирована). После выбора местоположения драйвера нажмите кнопку «Далее>».

Затем ОС начнет копировать (устанавливать) файлы драйвера. При успешном **Автоматическом** способе установки менеджер установки сразу приступает к этой операции, без процедуры указания местоположения драйвера.

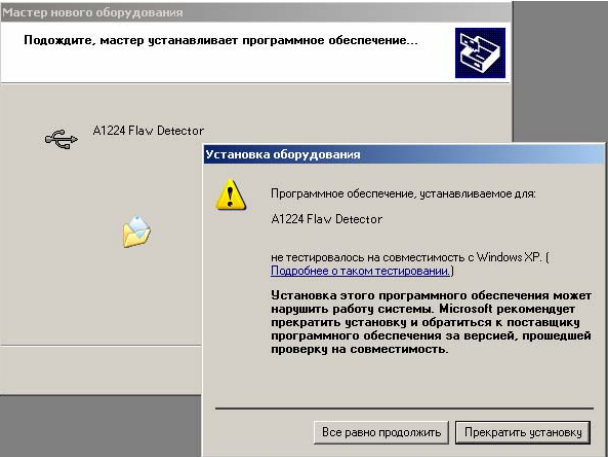

В процессе копирования появится следующее предупреждение, о том, что драйвера не тестировались на совместимость с Windows 2000/XP. Процедура тестирования не обязательна для устройств и большинство драйверов нормально функционируют без неё. Нажмите кнопку «Продолжить установку». ОС продолжит копирование файлов, и по окончании копировании появится сообщение об успешном окончании установки:

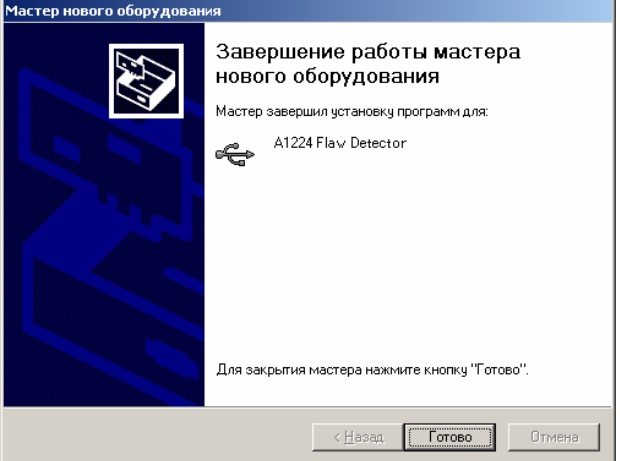

*Внимание!:* Установку драйвера можно отменить, если в любом из рассмотренных диалоговых окон (кроме последнего) нажать кнопку «Отмена». Если на предыдущем пункте Вы выбрали неправильно действие можно вернуться на 1 шаг назад с помощью кнопки «<Назад». После успешной установки драйвера, можно приступать к установке собственно программы.